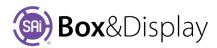

# **Template Tutorial 202 - Toolpath and Fold Lines**

The diagram shows a template with a **folding line** (displayed in green) around the perimeter which acts as one strategy for cutting the foldline.

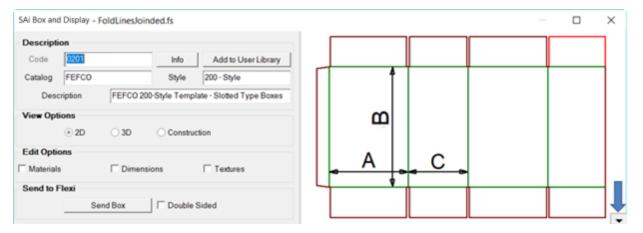

To demonstrate this better, we will filter the machining layers (displayed in red) so that we only see the fold line.

# **Machine Filters**

- Open menu, bottom RHS of preview pane, indicated by blue arrow, image above.
- Untick Layers options, Cut and Info.
- Click OK (to Apply and Close) or Apply (remains open).

#### Reset View Machining Options Save File Layers All None Export to 3D File. Routing: On Off Drilling: On Off Depths Units √ 1.5 All Visible **√** 3 All Invisible Diameters All Visible All Invisible Donor/Acceptors Local Donors From Within ☐ Highlight Entire Combined Step Donors From Other Save

# **Note on Machining Options**

**All options** can be viewed or not by turning On/Off using checkboxes or buttons on the right of dialog.

- Fold Layer displayed in green
- Cut Layer machine layers displayed in red
- Info Layer annotations
- **Depths** relates to the cut depth i.e. in the above image, the Fold cut is 1.5mm and Machine layer Cut is 3mm which in this case is the depth of the material.
- **Diameter** relates to the drill holes if applicable.

The result is the following image, which clearly shows a continuous foldline around the perimeter and three separate internal fold lines i.e. not joined to perimeter fold line.

This allows for efficient machining, as explained on the next page.

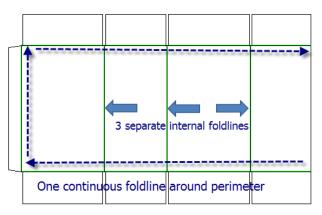

## Fold Allowance

To begin, select (tick) Edit Option 'Dimensions' and scroll down to Fold Allowance settings

**Slot Width** can be either entered manually i.e. type in 20mm or selected from the dropdown menu.

The image below shows Panel 2 with a Top Recess of 20mm and a Slot Width of 20mm to show that the perimeter foldline is continuous, in a zig zag pattern for smooth fold/cut.

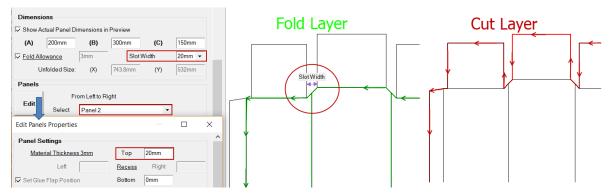

# Material Thickness and Panel Recess

Now we will stagger the panels up and down, so that they can fold in a certain order and the thicker material can have a recess.

There are two ways of doing this. (1) One way was discussed in **Chapter 3** in the **User Guide** under the topic **Panels**, where you select required panels, individually, and then click on the **Edit** button to open the Edit Panels Properties dialog to change.

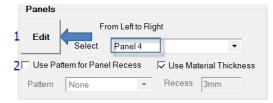

(2) The second way is to 'Use a Pattern' adjust panel heights, and the 'Use Material Thickness' to recess by either using the default Material Recess, which in the diagram states 3mm, or define a different measurement. We will now discuss this further.

## Pattern for Panel Recess

The default Panel to use for a Pattern is set to 'None'. To change this, tick the box to 'Use...' and from the drop down make a selection of Panels to use.

In this example, we will select 'Panels 1 & 3' which will apply the Material Recess (see above 'Use Material Thickness' is ticked) which is 3mm to these panels.

he Edit Select Panel 4

✓ Use Pattern for Panel Recess
Pattern Panels 1 & 3 ✓ Recess 20mm

Result is that the Panels selected will be staggered, as shown below left.

To change the **Recess**, untick the 'Uses Material Thickness' and **type in** required recess e.g. **20mm**, **shown below right**. Remember, even if with the changes, the perimeter (green) toolpath will remain continuous.

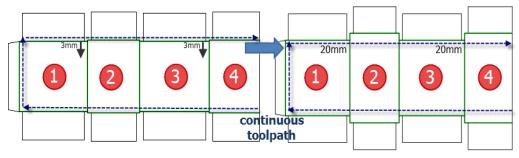